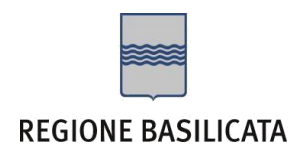

# ISTRUZIONI COMPILAZIONE DELLA "CANDIDATURA TELEMATICA".

Ogni eventuale richiesta di informazione sui contenuti del presente Avviso Pubblico potrà essere rivolta alle referenti di seguito elencate:

- **Dott.ssa Tucci Angela** Tel. 0971 668879
- **Rag. Nardelli Margherita** Tel. 0971 668867

Per le problematiche di natura tecnica riguardanti la compilazione delle istanze e l'inoltro il servizio di assistenza è attivo dal lunedì al venerdì (dalle ore 08:00 alle ore 14:00 e dalle ore 15:00 alle ore 18:00):

#### **Email**:

[centralebandi@assistenza.regione.basilicata.it](mailto:centralebandi@assistenza.regione.basilicata.it)

Per problemi riguardanti l'accesso e ulteriori informazioni il servizio di assistenza è attivo dal lunedì al venerdì (dalle ore 08:00 alle ore 14:00 e dalle ore 15:00 alle ore 18:00):

#### **Contatti**:

Numero Verde 800 292020 Da mobile 0971 471372

#### **Email**:

[centroservizi@regione.basilicata.it](mailto:centroservizi@regione.basilicata.it)

# Compilazione della "candidatura telematica"

**ATTENZIONE!!!** Per poter interagire correttamente con i contenuti del Portale, è necessario disabilitare preventivamente il blocco dei pop-up del proprio browser internet (l'attivazione del blocco dei pop-up, comporterà la impossibilità da parte del sistema di visualizzare le finestre per l'inserimento dei valori richiesti e/o per la visualizzazione di messaggi di errore).

Ad esempio in Internet Explorer 11:

- 1. Avvia Internet Explorer sulla barra delle applicazioni o sul desktop
- <sup>2.</sup> Fai clic sul pulsante Strumenti  $\mathbb{S}$  e clicca su Opzioni Internet
- 3. Nella scheda Privacy nella sezione Blocco popup deseleziona, se attiva, la casella di controllo Attiva Blocco popup e quindi tocca o fai clic su OK.

Per accedere a Centrale Bandi ed individuare il bando a cui si intende partecipare, bisogna collegarsi al seguente indirizzo web [http://www.regione.basilicata.it](http://www.regione.basilicata.it/) e cliccare sulla voce di menu a sinistra "**Avvisi e Bandi**".

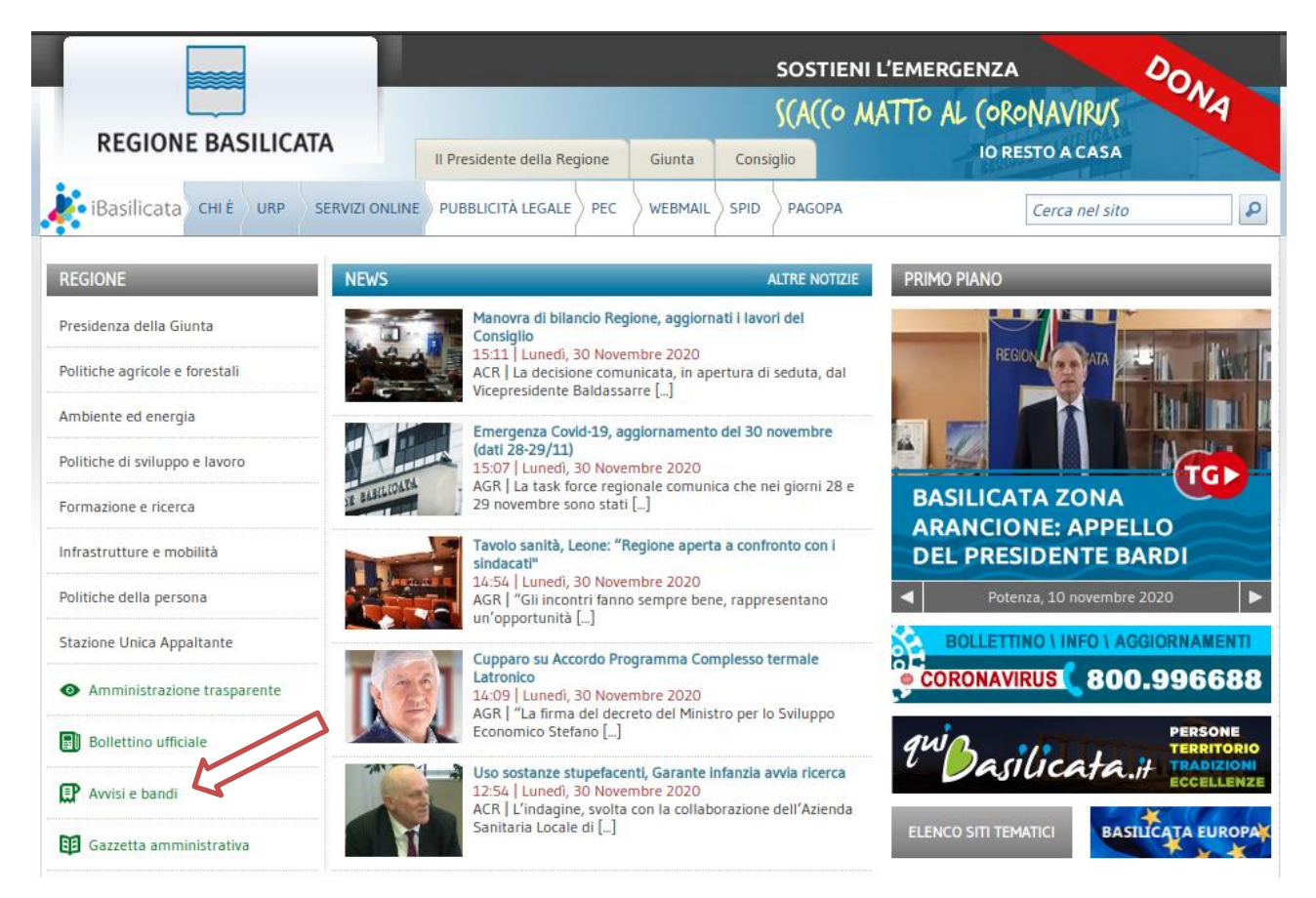

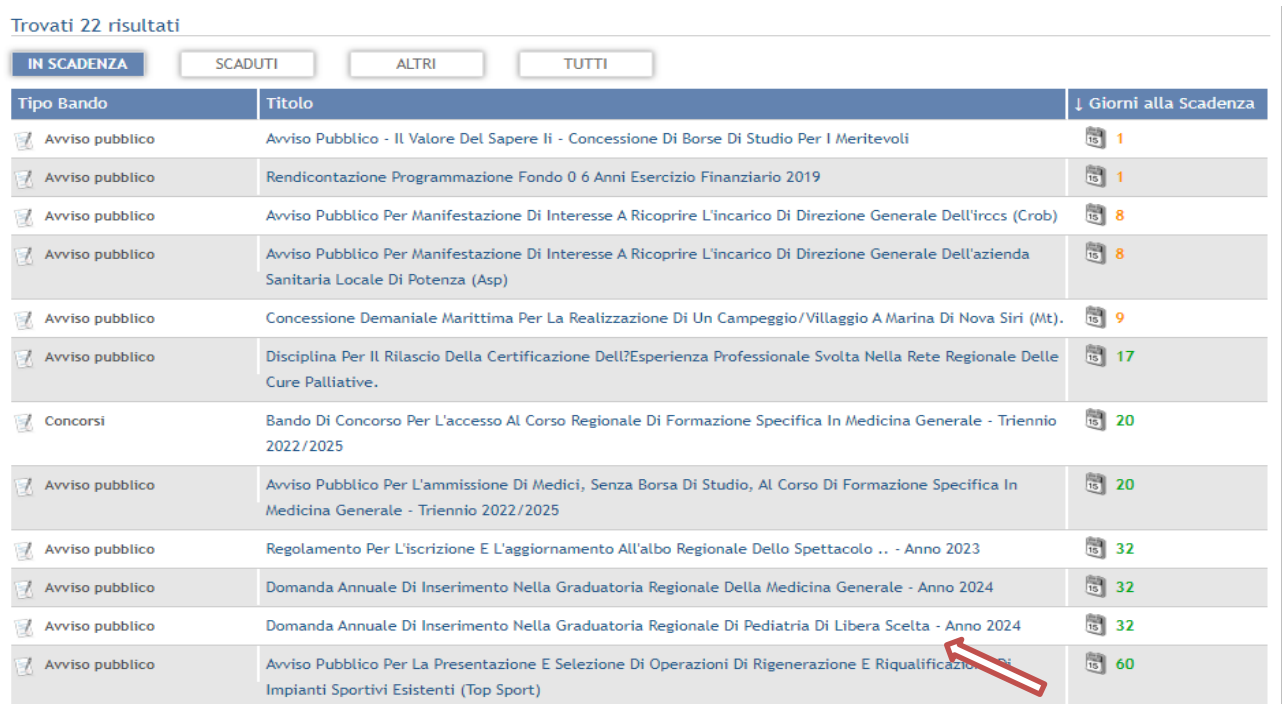

Si accede così nel Portale di Centrale Bandi dove è possibile ricercare l'avviso di interesse

# Cliccando sul bando specifico vengono visualizzate le informazioni di dettaglio.

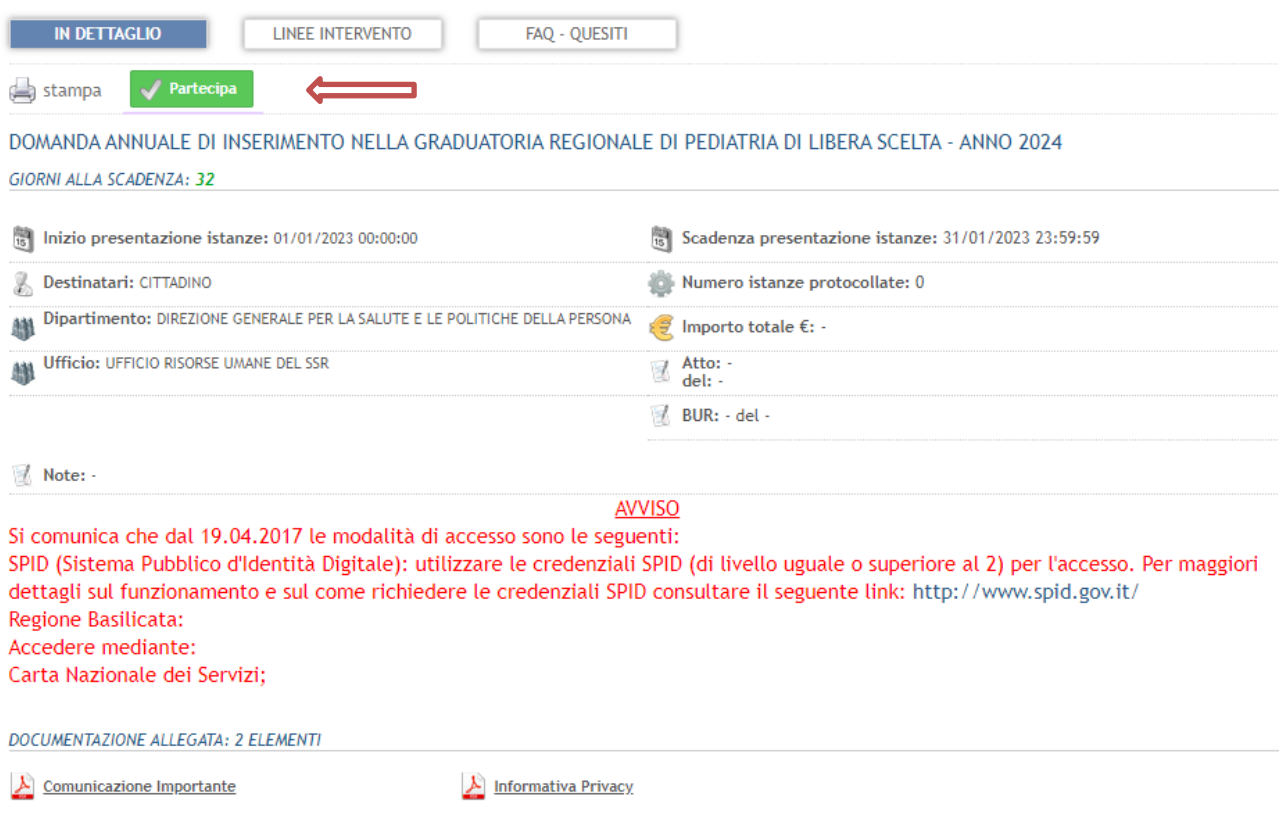

Per partecipare all'avviso è necessario cliccare sul tasto "PARTECIPA" e selezionare la modalità di autenticazione.

**Autenticazione mediante SPID - L'account SPID deve essere di Livello 2 o superiore** Cliccare su **"Entra con SPID"** e selezionare il provider relativo al proprio account SPID.

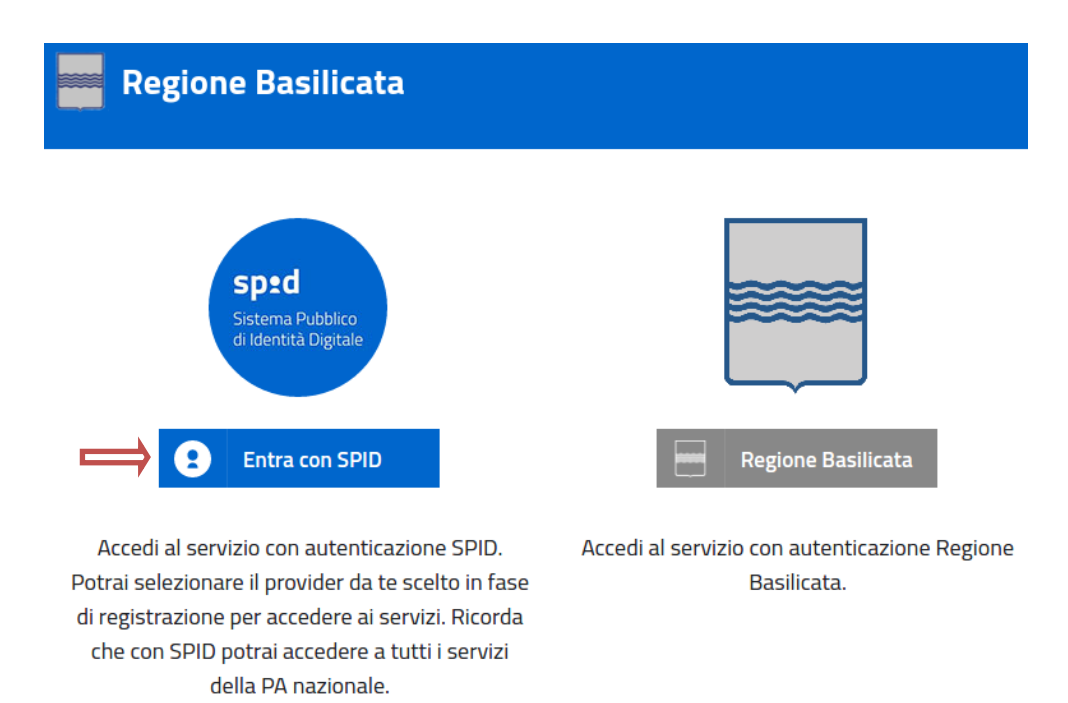

Eseguita la fase di autenticazione, solo nel caso in cui le informazioni del profilo utente risultano essere carenti, verrà mostrata la seguente schermata. Tale schermata è dinamica, pertanto saranno visualizzati solo i campi relativi alle informazioni mancanti. Avvalorare obbligatoriamente tutti i campi presenti e cliccare su "Conferma Anagrafica" per proseguire.

**NOTA**: i dati da inserire devono essere quelli relativi all'utente che effettua l'accesso alla piattaforma.

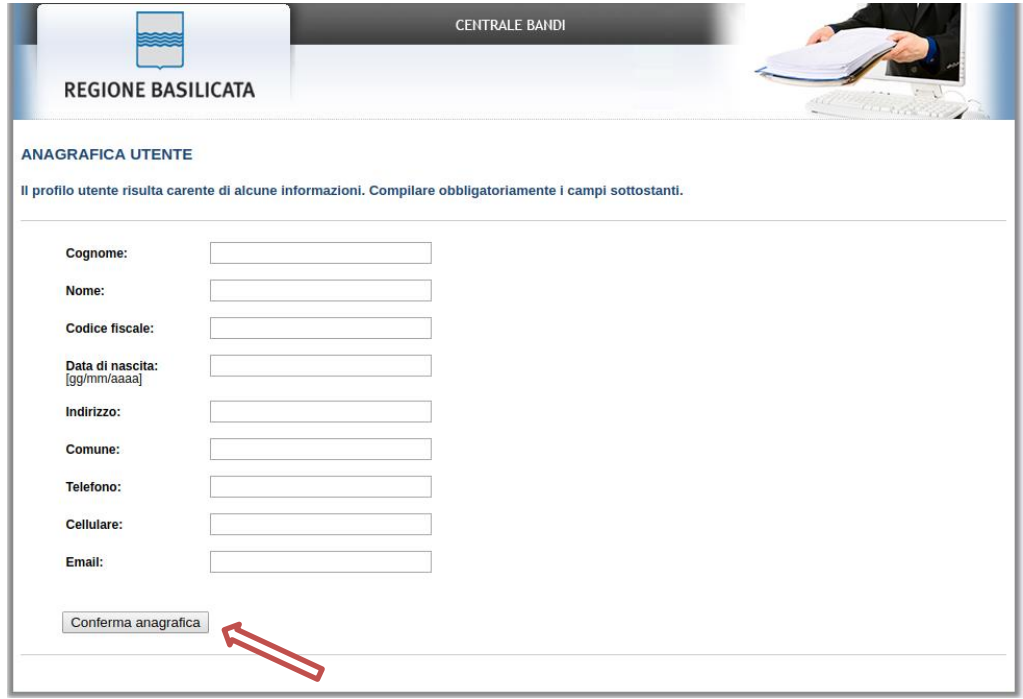

Selezionare il profilo "Cittadino"

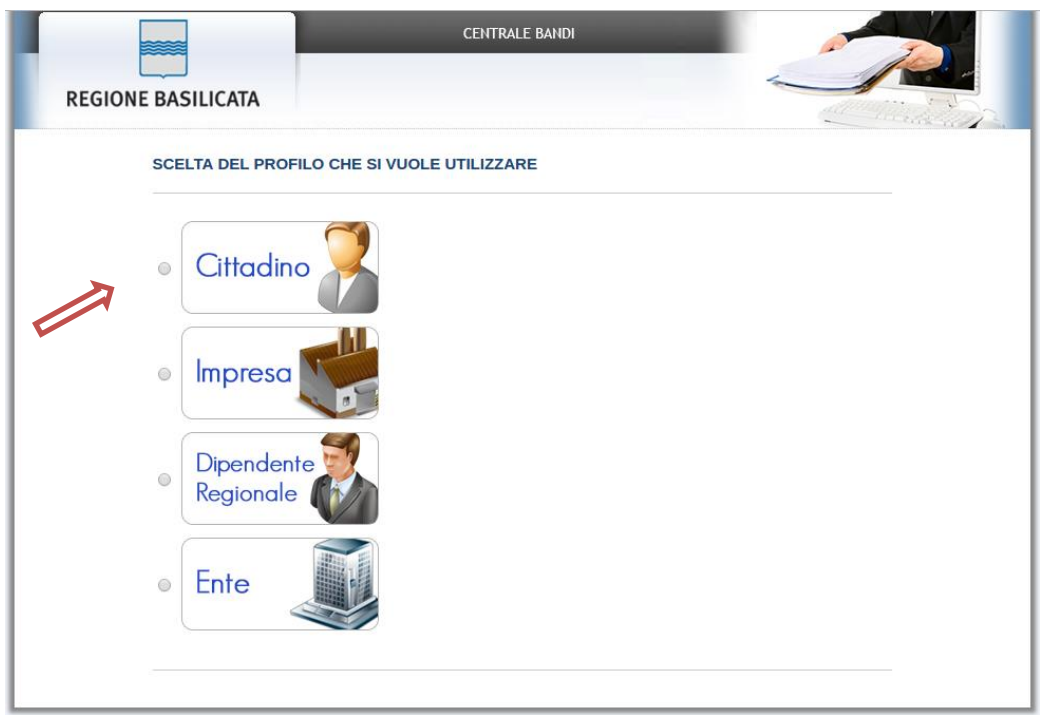

#### **Autenticazione mediante credenziali rilasciate da Regione Basilicata**

Cliccare su **"Regione Basilicata"**

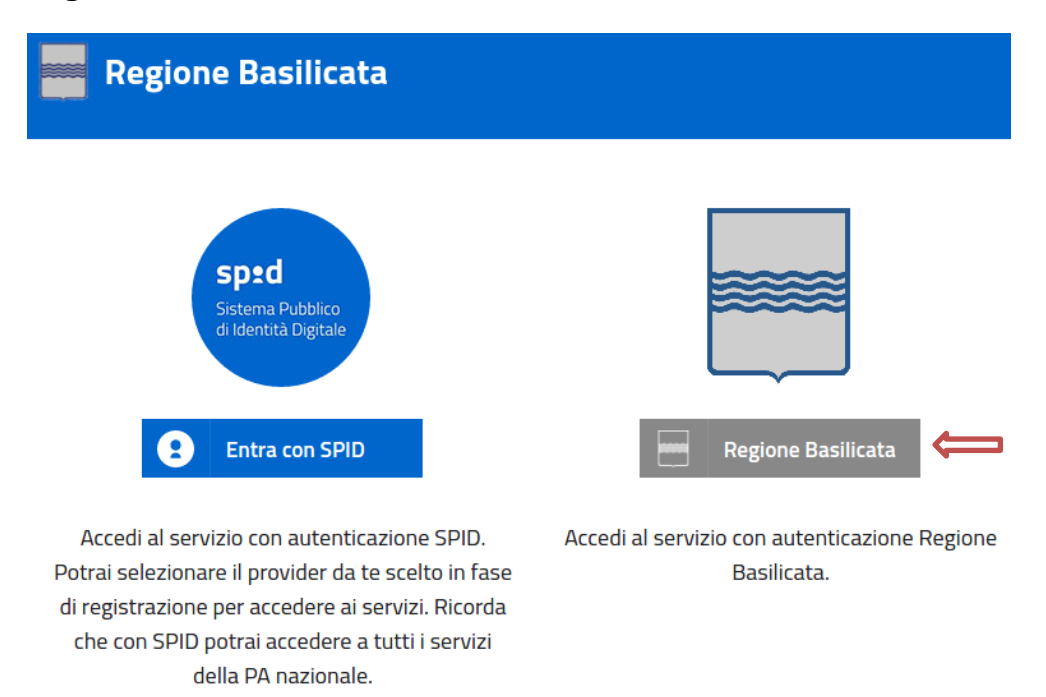

Mediante la seguente schermata, sarà possibile accedere con la Carta Nazionale dei Servizi (SmartCard/USBToken) cliccando sul bottone "Accedi" posto in alto. Alternativamente è possibile accedere mediante Username, Password e PIN (tale modalità è utilizzabile solo se si è già in possesso delle credenziali rilasciate da Regione Basilicata in quanto dal 19 Aprile 2017 non è più possibile effettuare nessuna registrazione).

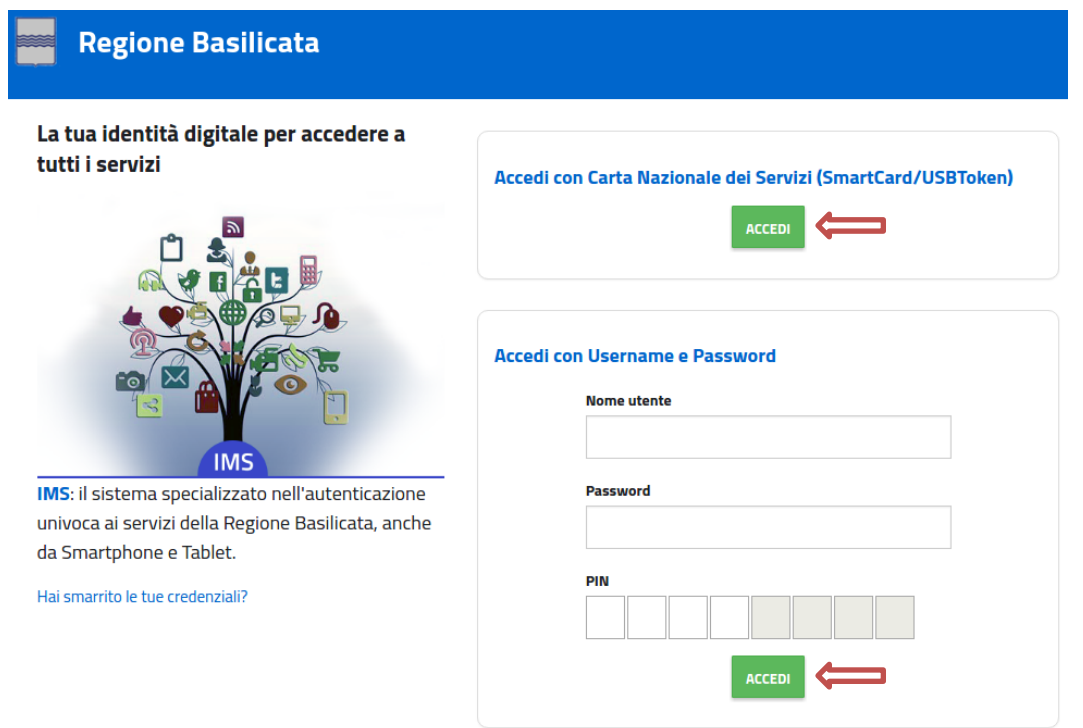

Eseguita la fase di autenticazione, solo nel caso in cui le informazioni del profilo utente risultano essere carenti, verrà mostrata la seguente schermata. Tale schermata è dinamica, pertanto saranno visualizzati solo i campi relativi alle informazioni mancanti. Avvalorare obbligatoriamente tutti i campi presenti e cliccare su "Conferma Anagrafica" per proseguire.

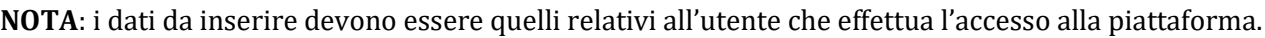

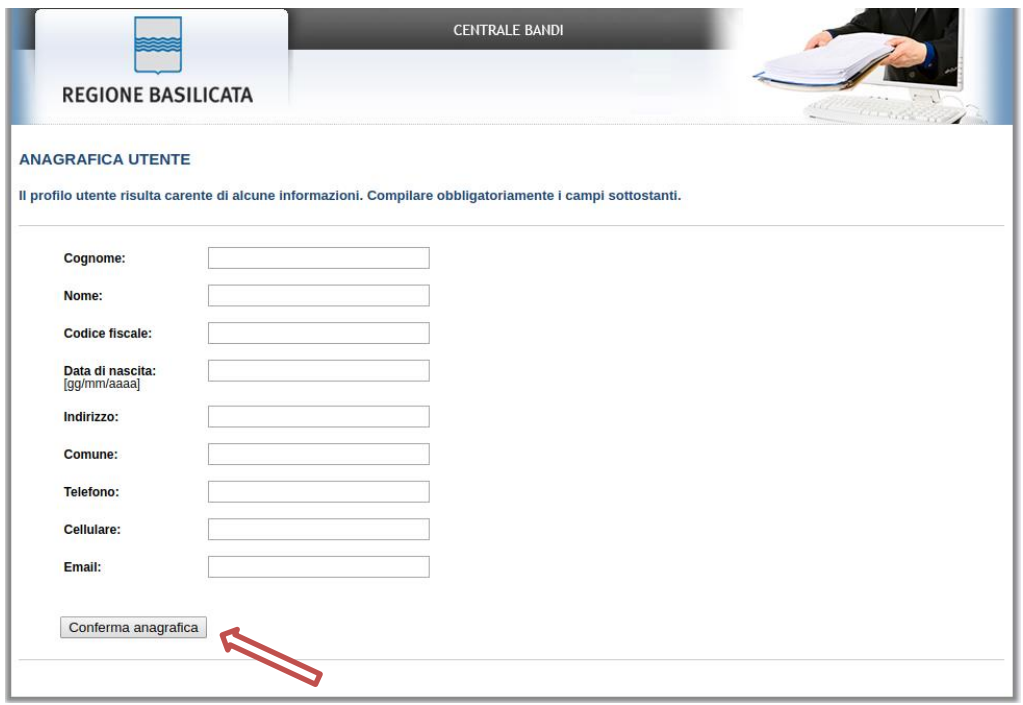

Selezionare il profilo "Cittadino"

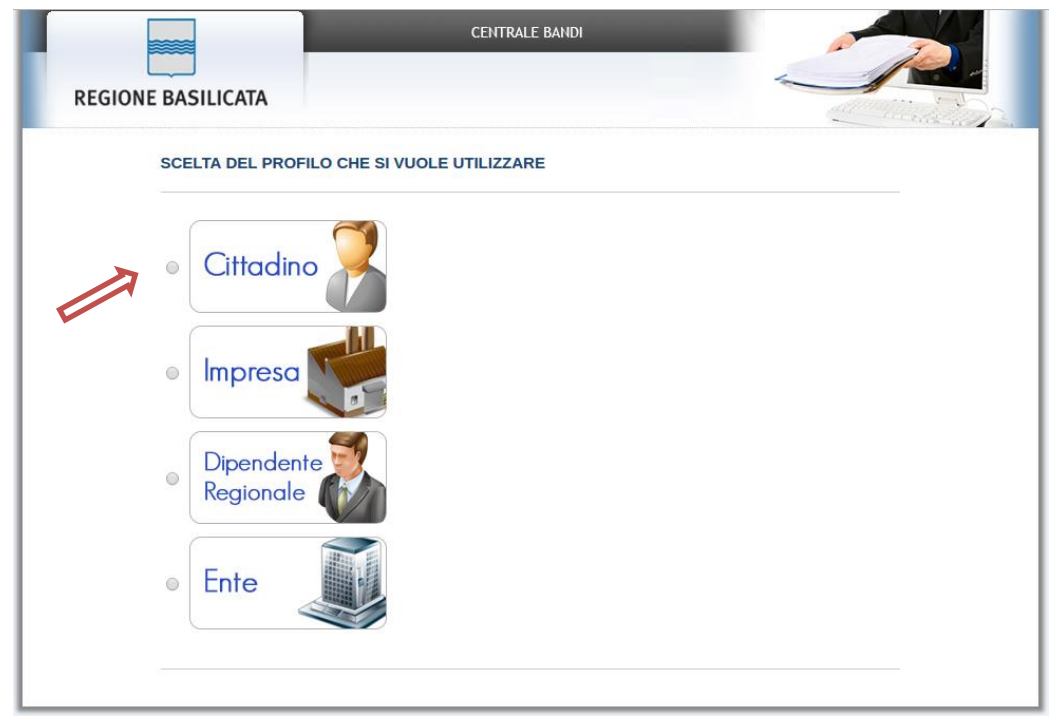

Terminata la fase di autenticazione, viene visualizzata la schermata della pagina personale e Cliccando su "**Visualizza Dettaglio Avviso Selezionato"**

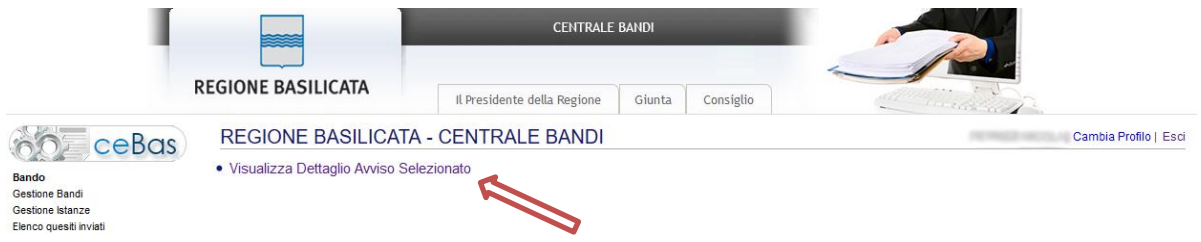

Alternativamente, cliccando su "Partecipa Bandi e Avvisi" si accede all'elenco dei bandi :

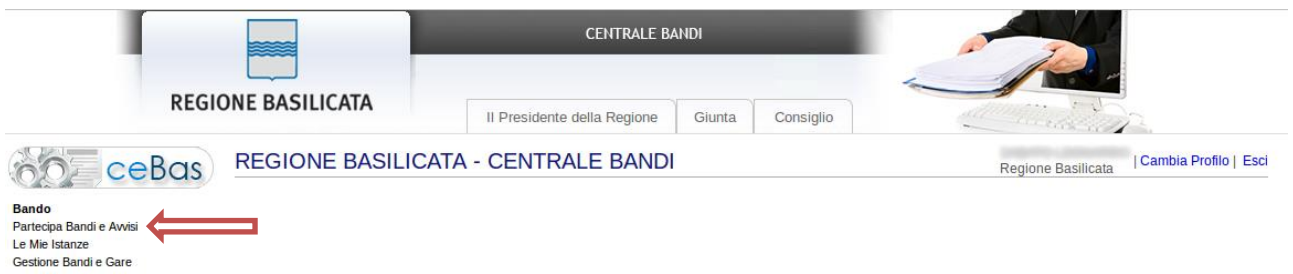

Cliccando sulla presente nell'ultima colonna, si accede al dettaglio del bando dove risulterà presente anche il bottone "PARTECIPA"

DOMANDA ANNUALE DI INSERIMENTO NELLA GRADUATORIA REGIONALE DI PEDIATRIA DI LIBERA SCELTA - ANNO 2024

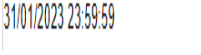

Visualizzato il dettaglio dell'avviso è presente il pulsante "PARTECIPA" .

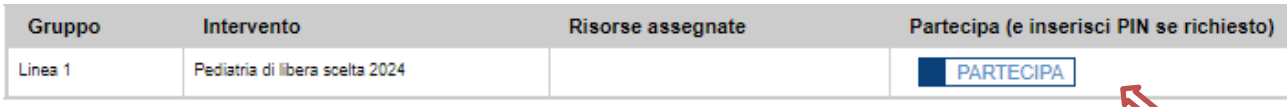

Cliccando sul bottone "PARTECIPA", si procede alla compilazione dell'istanza telematica.

# **AVVERTIMENTI !!**

L'Utente viene avvisato, dalla seguente schermata, di salvare periodicamente i dati, ciò al fine di evitare la perdita dei dati inseriti con il conseguente reinserimento:

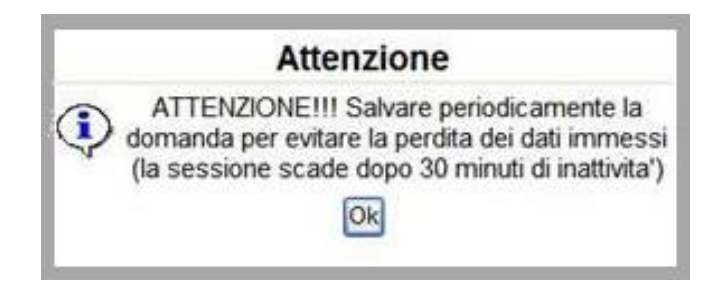

Cliccando sul pulsante "Ok" si procede alla compilazione dell'istanza.

Nel caso in cui l'utente intenda sospendere la compilazione, è possibile completarla successivamente accedendo nuovamente al portale bandi e cliccando sulla voce di menu "**Gestione Istanze**"

#### **MENU' FUNZIONALE**

Nella parte superiore del modulo dell'istanza telematica, evidenziate da sottolineatura, sono accessibili le voci del menù: **Salva, Stampa, Help, Invio Istanza, Protocolla Istanza Firmata, Annulla Istanza .**

**Salva** Protocolla Istanza Firmata Annulla Istanza **Stampa** Help Invio Istanza

- 1) **Salva** : questa voce serve a salvare in maniera temporanea l'istanza in compilazione. Per evitare di perdere i dati immessi in caso di caduta imprevista della sessione, si consiglia di salvare periodicamente l'istanza.
- 2) **Stampa** : questa voce serve per stampare l'istanza compilata.
- 3) **Help** : serve per scaricare questo manuale.
- 4) **Invio Istanza :** questa voce ha il seguente sottomenu**:**

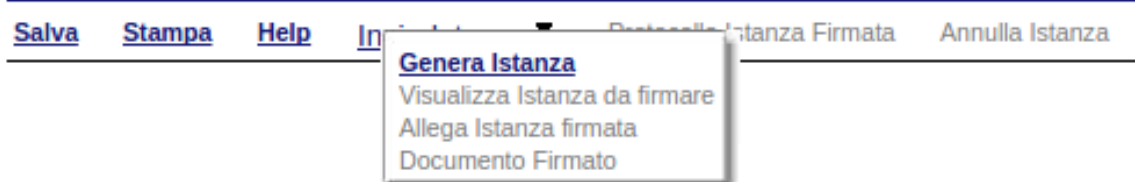

5) **Genera Istanza**: questa voce serve per salvare in maniera definitiva l'istanza, qualora tutte le verifiche effettuate dal sistema siano risultate positive. All'atto del salvataggio **l'istanza risulterà non più modificabile.**

Il sistema visualizzerà l'istanza in formato pdf (*vedi la nota seguente*) , e tramite i comandi File- >Stampa e File->Salva di Acrobat Reader si può sia stampare che salvare sul proprio personal computer l'istanza telematica da firmare digitalmente con firma in corso di validità.

- 6) **Visualizza Istanza da firmare digitalmente** : questa voce serve per visualizzare e salvare sul proprio personal computer l'istanza telematica da firmare digitalmente con una firma in corso di validità.
- 7) **Allega Istanza Firmata** : questa voce serve per allegare l'istanza firmata digitalmente con firma in corso di validità.
- 8) **Documento firmato** : questa voce serve per scaricare il documento firmato digitalmente.
- 9) **Protocolla Istanza Firmata** : questa voce serve per inviare al protocollo della Regione Basilicata l'istanza firmata digitalmente, con questa funzione si chiude la procedura di presentazione della domanda.
- 10)**Annulla istanza:** questa voce serve per annullare un'istanza precedentemente inoltrata.

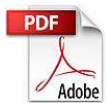

**Attenzione!!!!** Ai fini della visualizzazione, della stampa e del salvataggio dell'istanza telematica è necessario aver installato sul proprio personal computer il software **Adobe Acrobat Reader®**

Prima di procedere alla compilazione dell'istanza occorre accertarsi di aver installato tale software. In caso contrario è possibile scaricarlo dal seguente indirizzo: <http://get.adobe.com/it/reader/> e installarlo sul computer.

#### **ESEMPIO COMPILAZIONE DOMANDA**

Alcuni campi dell'istanza saranno già precompilati dal sistema con i dati risultanti dall'accesso

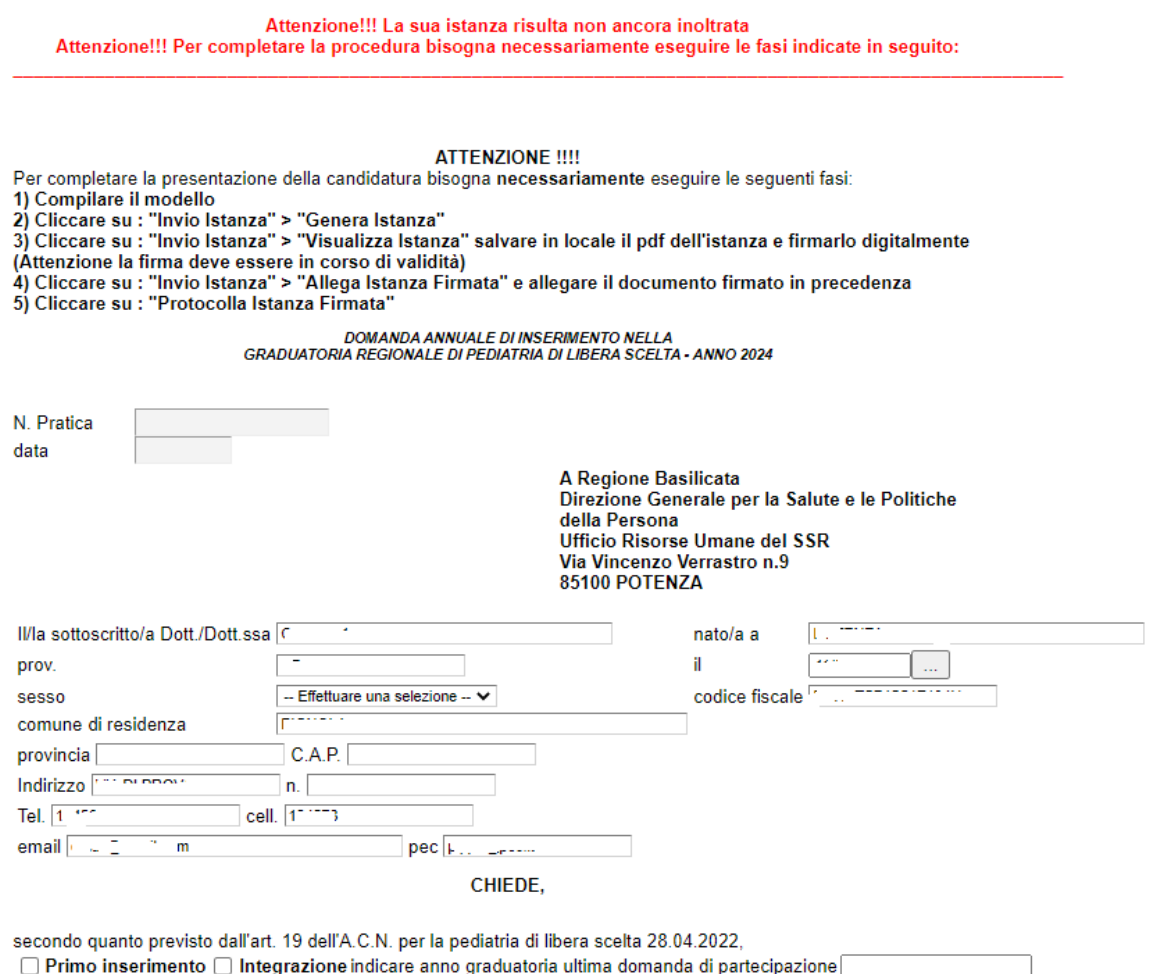

and a coductoria regionale nor la nodistria di libera centta la valere nor l'anno 2024. Se si tratta di Integrazione inserire l'anno graduatoria ultima domanda di partecipazione

#### **ATTENZIONE!!! È possibile inserire solo Titoli di servizio relativi all'anno 2022 il punteggio totale relativo agli anni precedenti sarà riportato in Totale Punteggio Anni Precedenti e sommato al Punteggio Attuale, in questo caso non saranno computati i "I - Titoli accademici o di studio" in quanto già computati in Totale Punteggio Anni Precedenti**

Per poter aggiungere dei titoli di servizio cliccare su **Aggiungi Attivita'** 

E si aprirà una riga per inserire l'attività, se si hanno più attività bisogna cliccare su Aggiungi Attività per ognuna.

Esempio

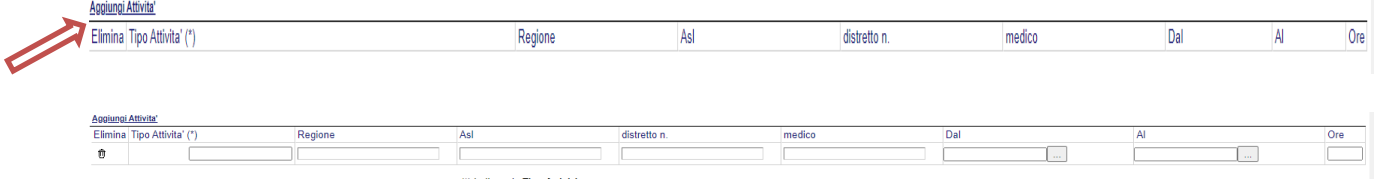

**ATTENZIONE!!! Per il caricamento le attività sono state categorizzate con un valore numerico:**

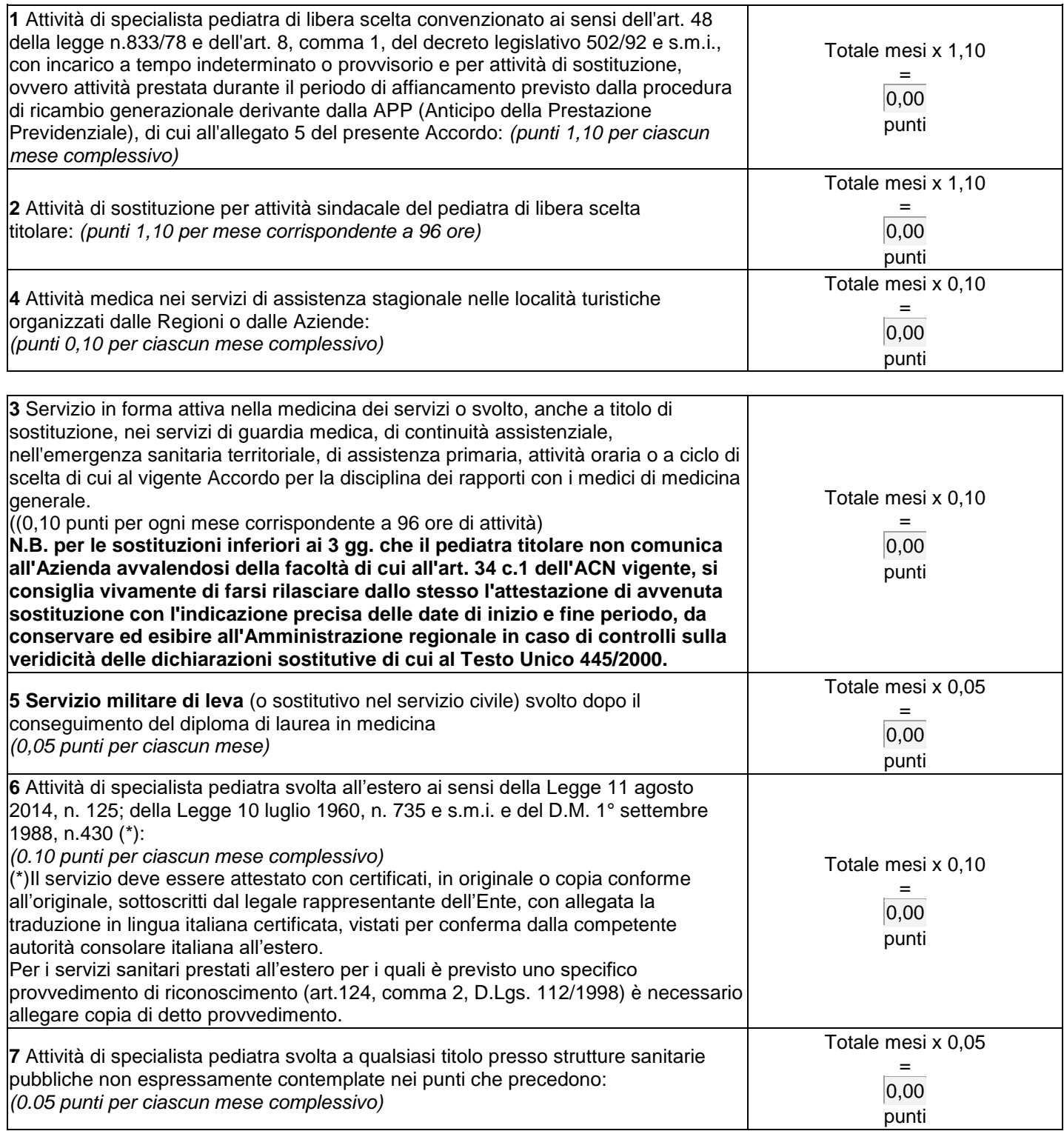

Così come previsto dall'avviso è necessario allegare documentazione (caricando il file in formato pdf)i.  $\mathbb{Z}^2$ ÷.

c)<br>Copia fotostatica documento di riconoscimento in corso di validità;

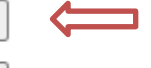

 $\ddot{\phantom{a}}$ 

 $\ddotsc$ 

d) Dichiarazione Marca da Bollo Virtuale/ Ricevuta pagamento Marca da Bollo PagoPA

 $\frac{1}{2}$  .  $\frac{1}{2}$ Ú,  $\mathbb{Z}^{\mathbb{Z}^2}$  . i. ΛÜ.  $\mathbb{R}^2$  and Cliccando sul bottone contrassegnato dal simbolo comparirà la seguente videata:

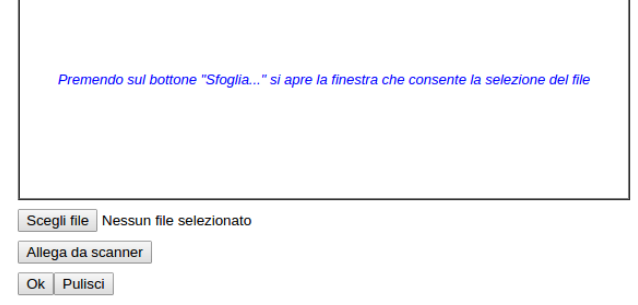

Cliccare su "Scegli file" e selezionare il file (file in formato pdf) da allegare**.** Cliccare su "OK" per concludere l'operazione.

**Attenzione!!! Per la marca da bollo bisognerà allegare la Dichiarazione di avvenuto pagamento o la ricevuta di pagamento da PagoPA.**

**N.B.: per evitare problemi di visualizzazione, come ad esempio caratteri non corrispondenti, scrivere direttamente all'interno delle caselle di testo appartenenti alle varie sezioni.**

### **NOTA UPLOAD DOCUMENTI**

Relativamente all'upload degli allegati, per ogni singola voce è possibile caricare solo un allegato, pertanto nel caso in cui è stato già allegato un file e se ne allega uno successivamente, quest'ultimo sovrascrive il precedente. In caso di allegati multipli, creare un unico file e allegarlo. **Inoltre, al fine di contenere le dimensioni dei file, si consiglia di effettuare scansioni in bianco e nero e a bassa risoluzione.**

#### **GENERA ISTANZA**

Terminata la compilazione dell'istanza telematica si può procedere alla generazione della stessa cliccando sulla voce di menu **Invio istanza > Genera Istanza**

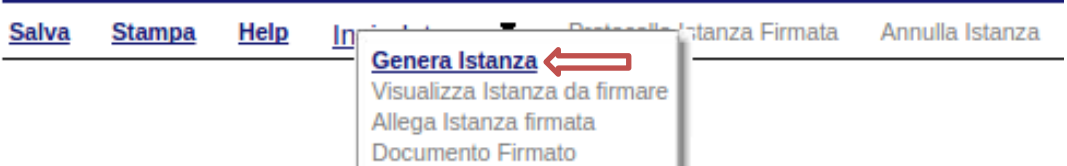

All'atto della generazione dell'istanza il sistema telematico effettua delle verifiche sulla compilazione ed in assenza della compilazione/selezione di una voce obbligatoria non permetterà la generazione dell'istanza evidenziando i campi da compilare o selezionare.

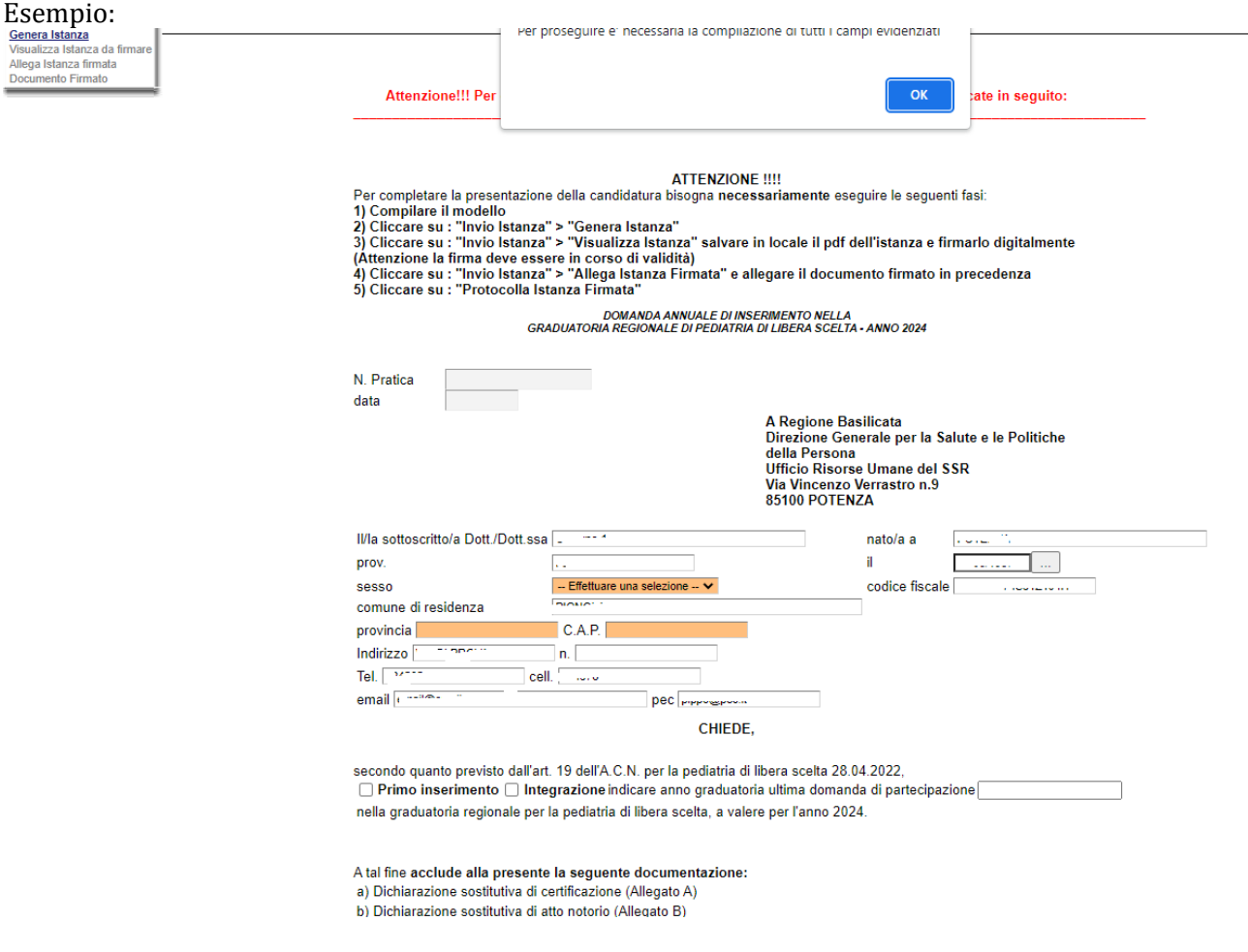

Effettuata la generazione dell'istanza, viene creato un file in formato "pdf" comprendente la domanda compilata da salvare sul proprio personal computer.

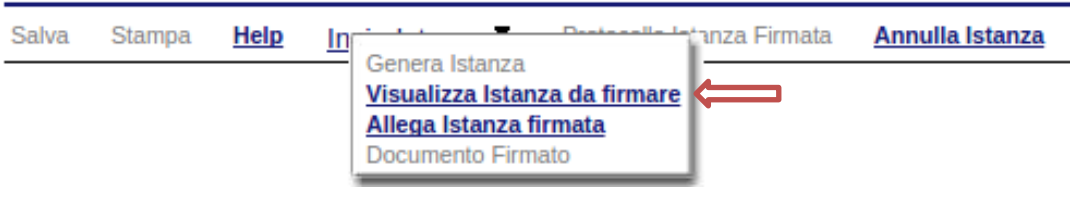

Dopo aver salvato il predetto file pdf (es. IST16000073.pdf) e/o utilizzato il link sopra indicato, è necessario firmare il documento, con firma digitale in corso di validità, al fine di poter completare la fase successiva.

# **COME FIRMARE DIGITALMENTE L' ISTANZA (FILE PDF)**

1. Inserire il token (Chiavetta usb) nella porta usb del computer

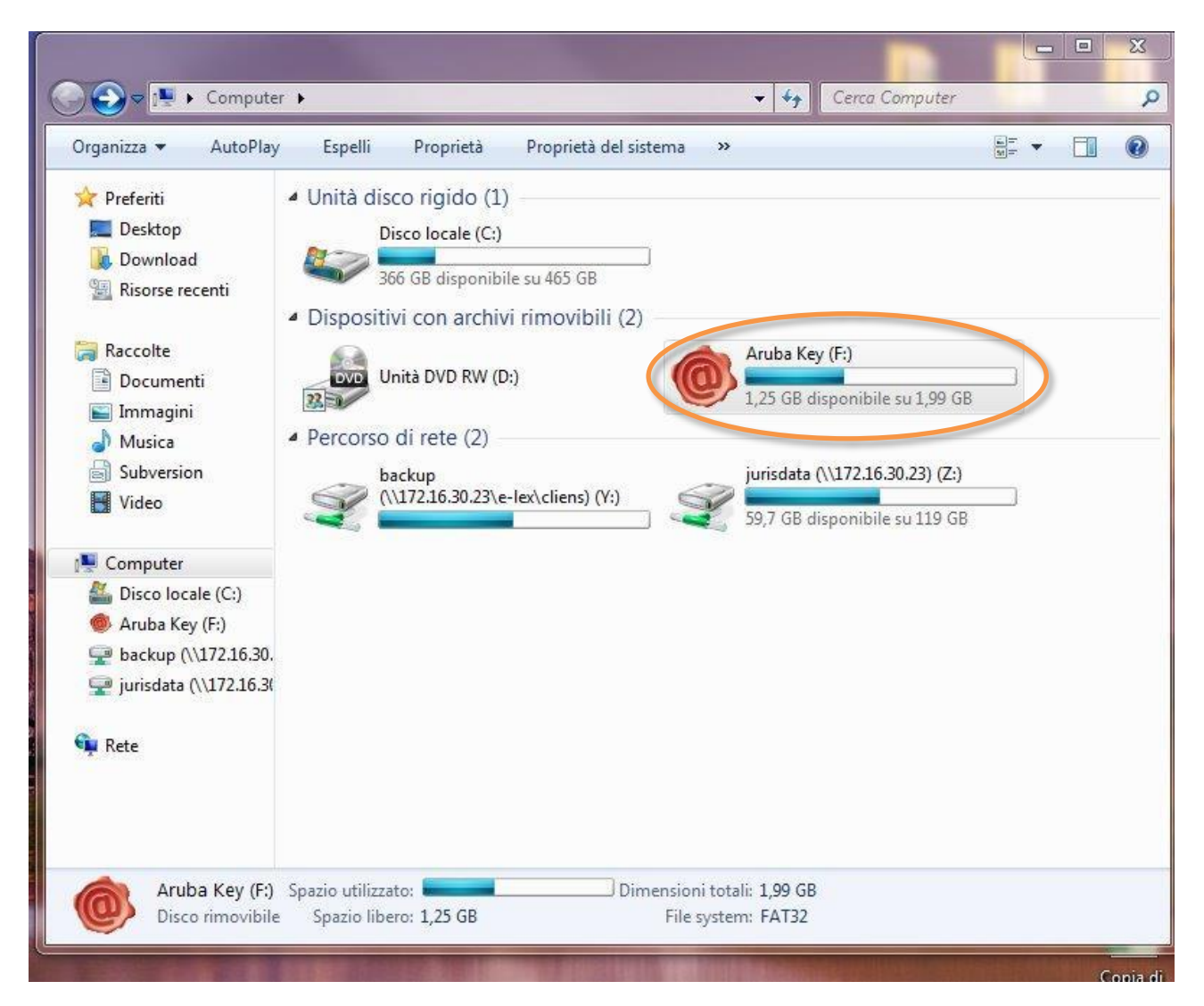

2. Cliccare (due volte) su "Aruba Key".

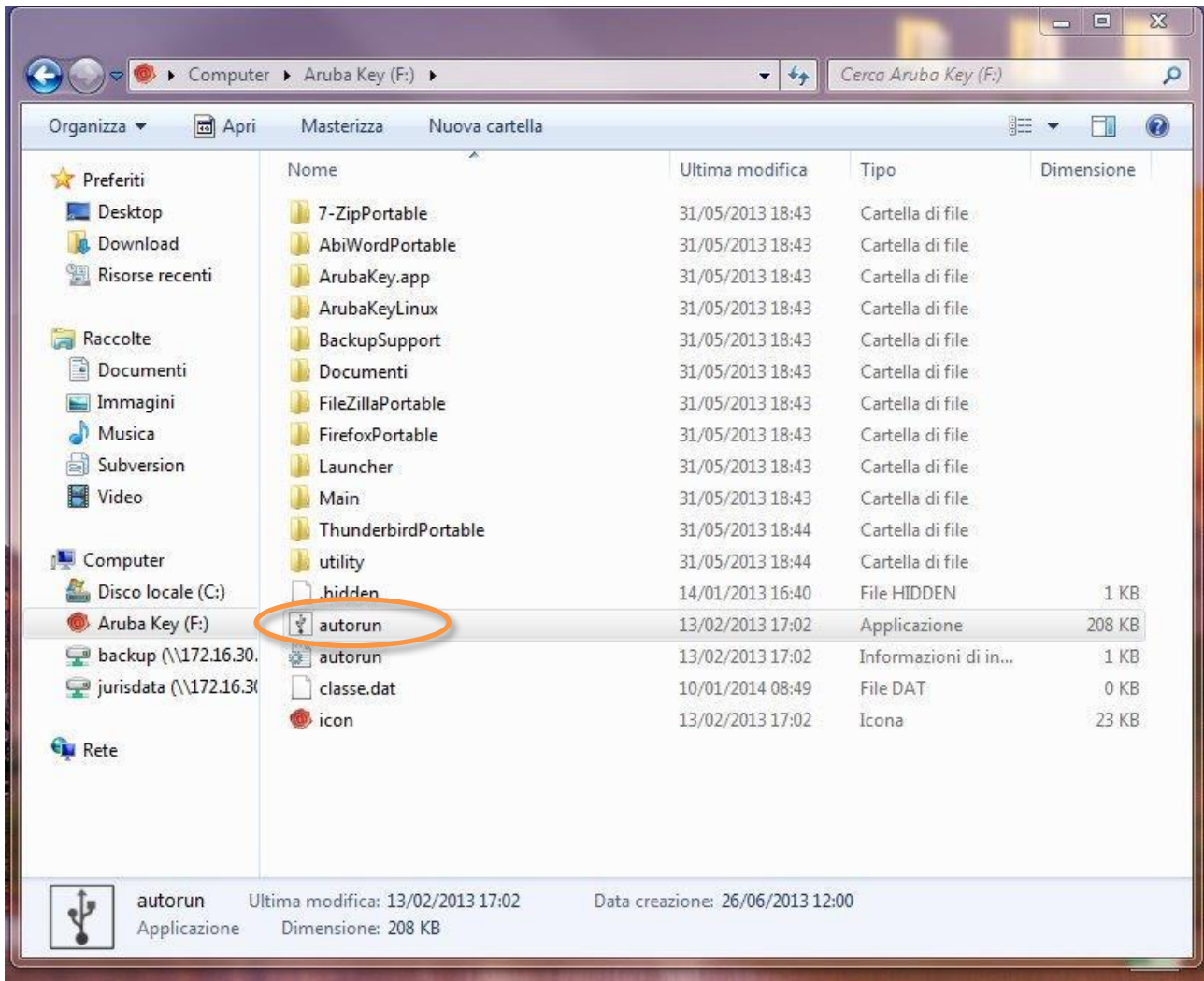

3. Cliccare (due volte) su "autorun"

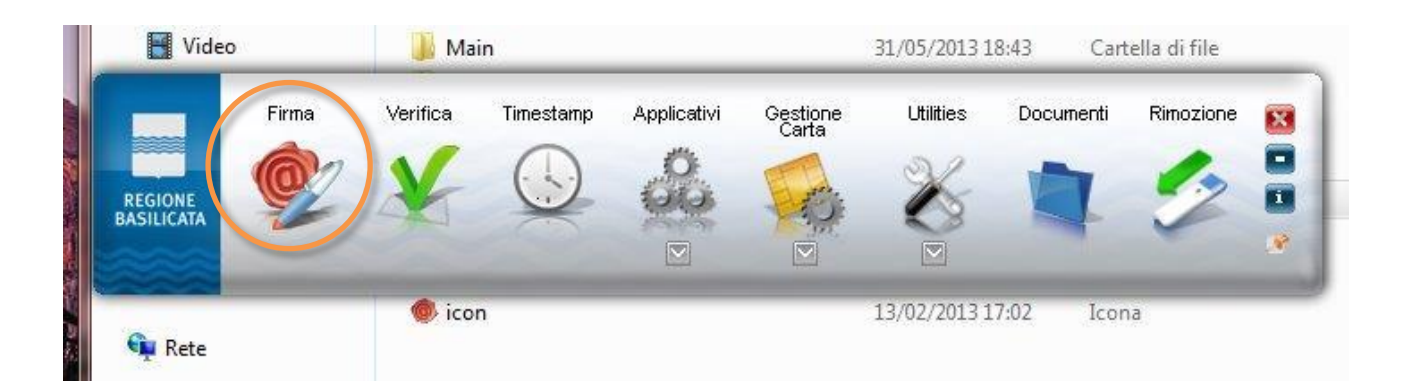

4. Cliccare su "Firma" e selezionare il file o trascinare il file su "Firma".

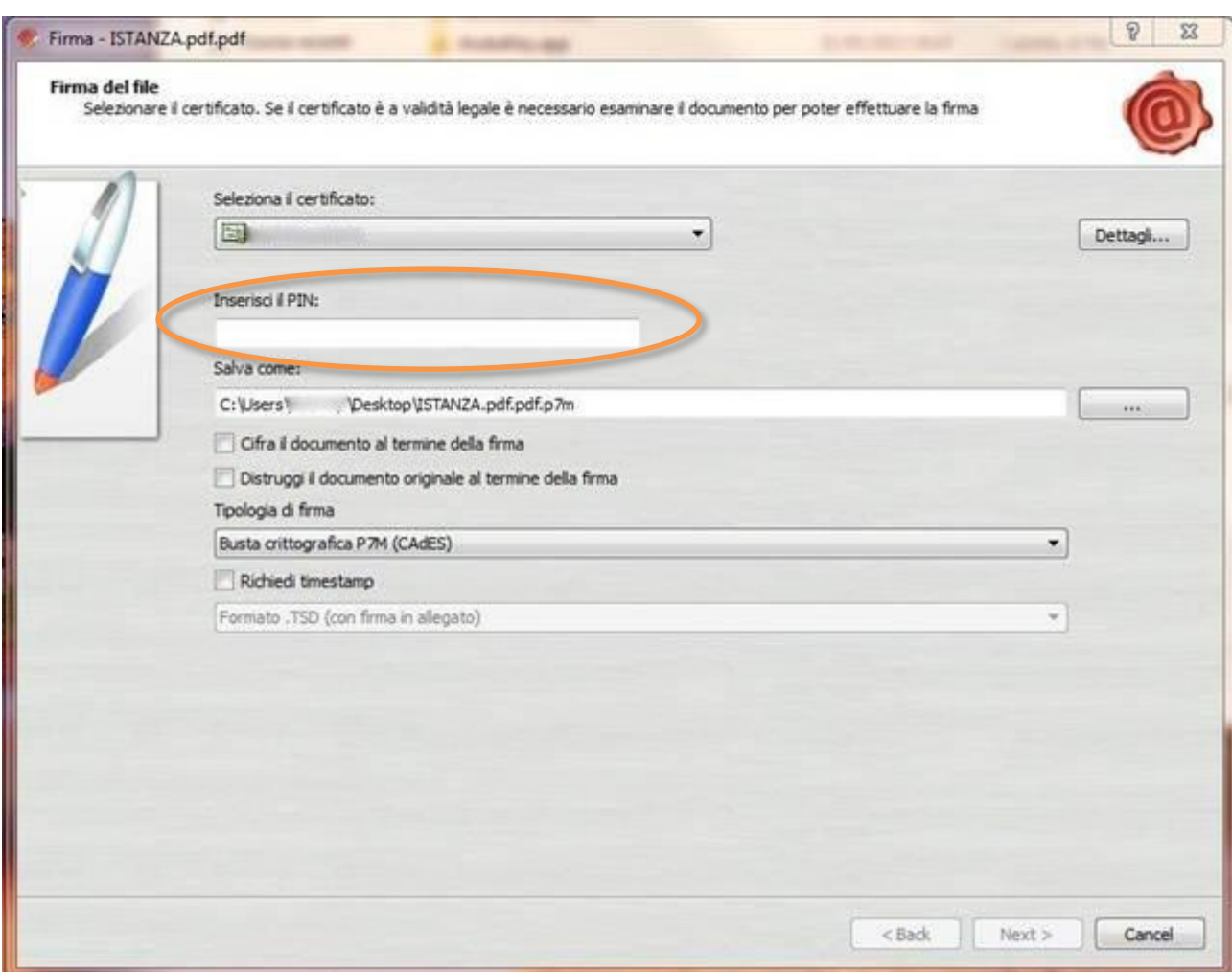

5. Inserire il PIN e cliccare su "Next".

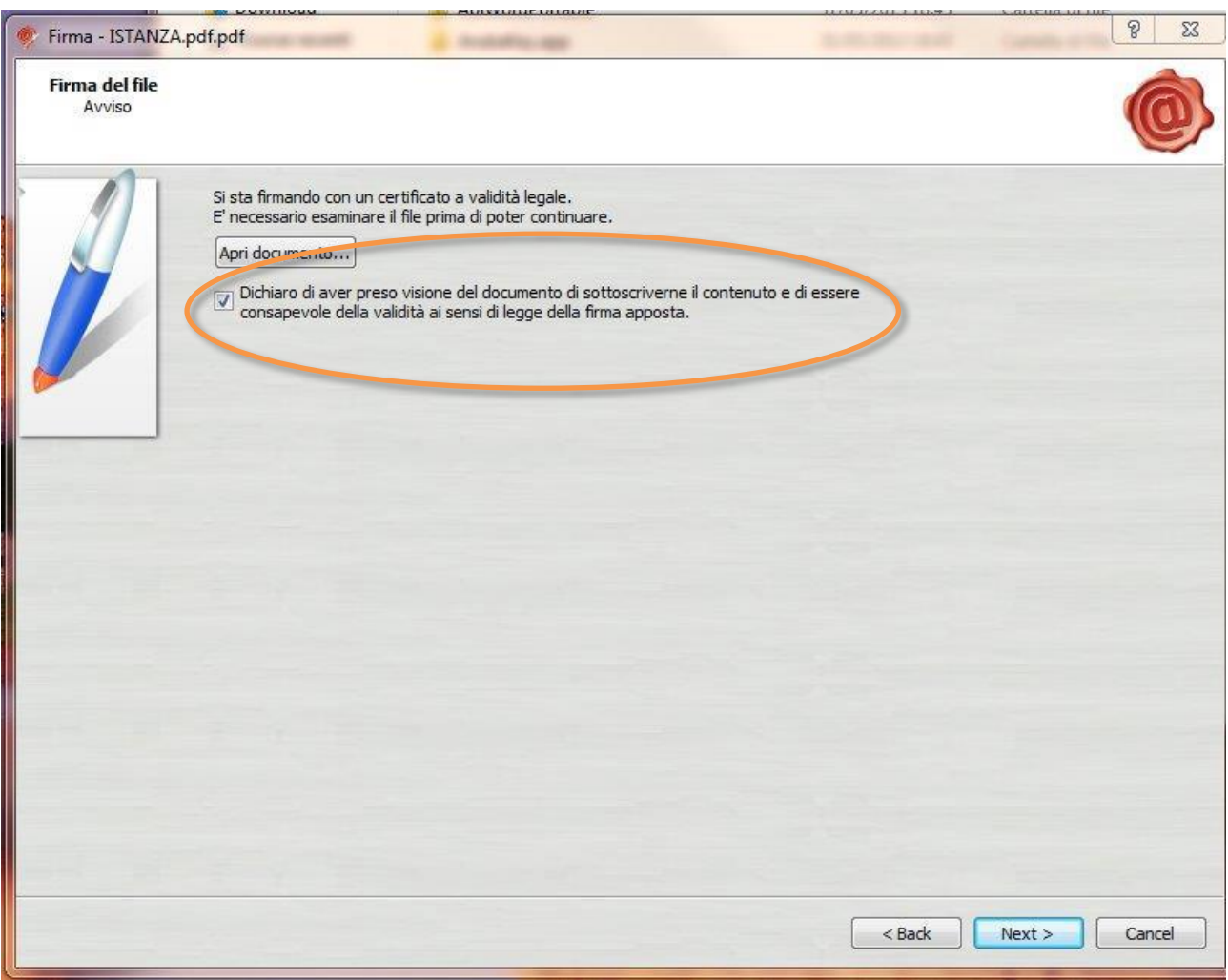

6. Selezionare "Dichiaro di aver preso visione ……" e cliccare su "Next".

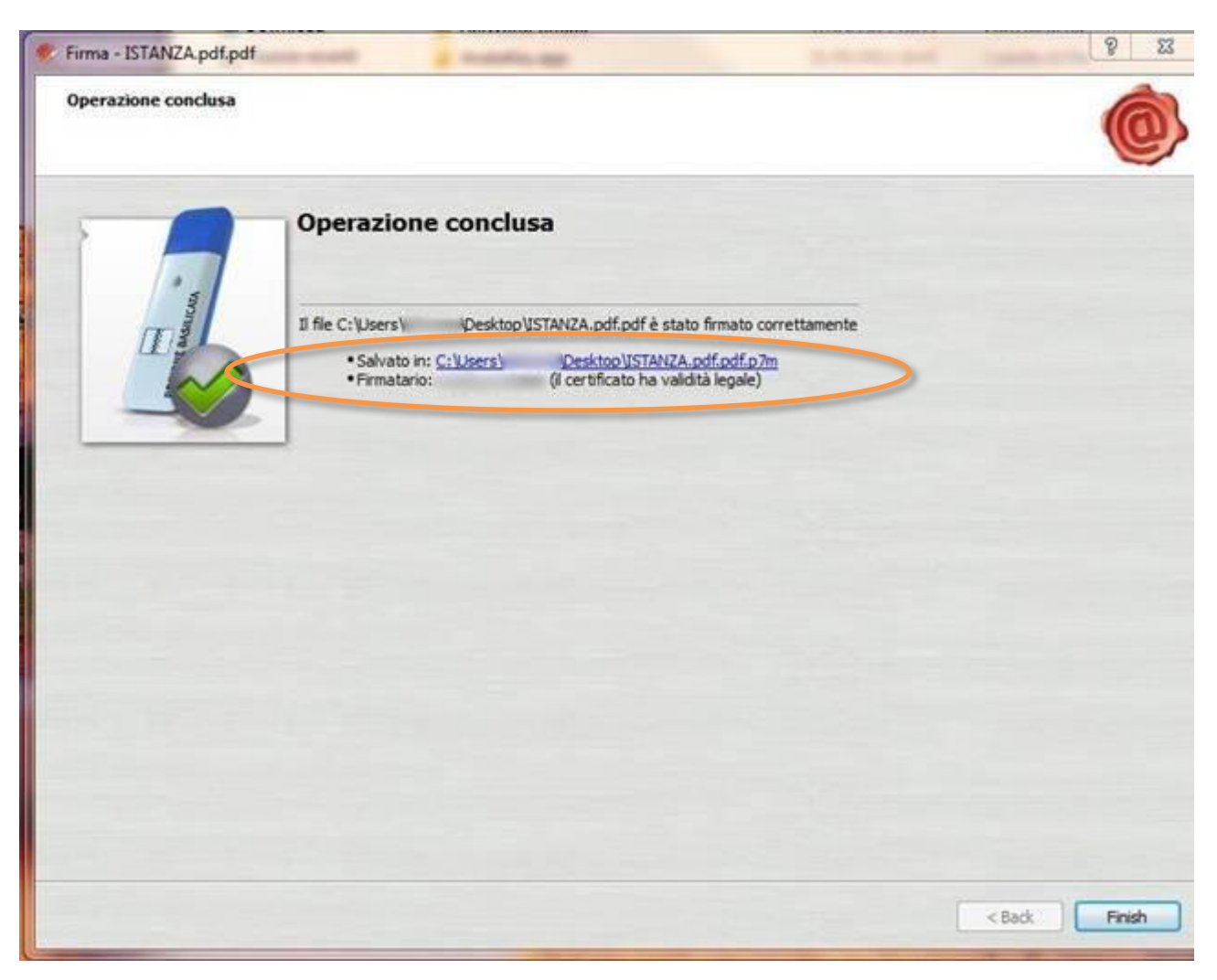

7. Cliccare su "Finish". Il documento è firmato correttamente ed è stato salvato nella posizione indicata alla voce "Salvato in" sopra evidenziata.

Ultimata la procedura di firma del documento sul proprio computer, è necessario allegare il file pdf firmato all'istanza online.

Pertanto, ritornare alla procedura web su centrale bandi e cliccare su "**Allega Istanza Firmata**"

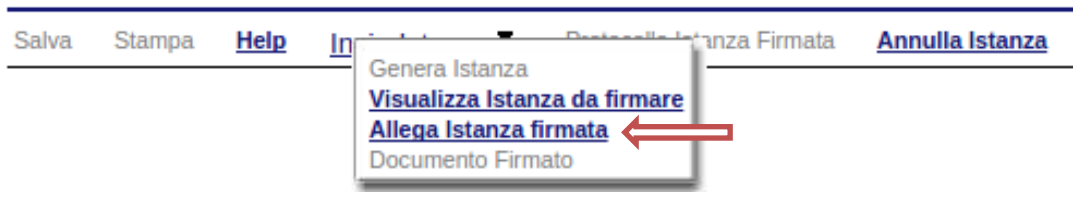

Compare la seguente schermata:

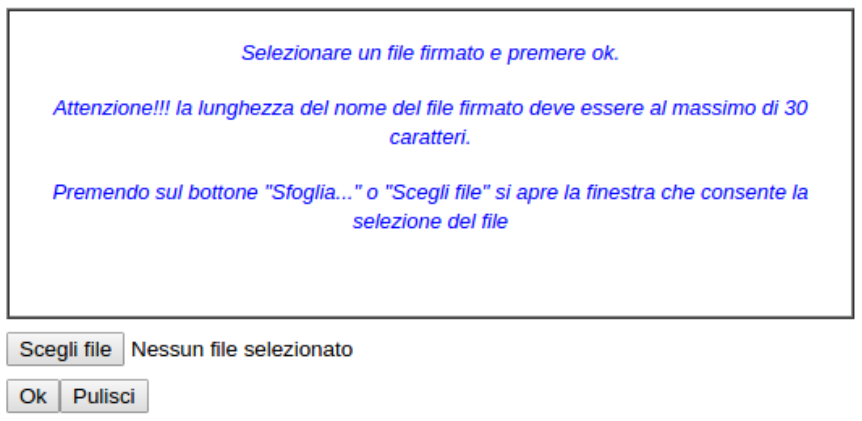

Cliccare su "Scegli file", selezionare il file firmato digitalmente con **firma digitale in corso di validità** e alla fine cliccare su "OK".

Se il processo è stato eseguito correttamente comparirà la seguente videata che informa l'utente del corretto caricamento dell'istanza firmata.

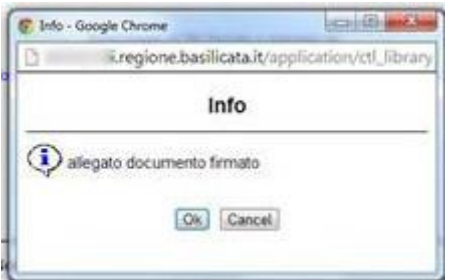

Cliccare su "OK".

**ATTENZIONE!!! SE NEI MESSAGGI VISUALIZZATI NON COMPARE IL BOTTONE "OK" LA MOTIVAZIONE È CHE NON SI È PROCEDUTO, PREVENTIVAMENTE, A DISABILITARE IL BLOCCO DEI POP-UP.** 

**SI RIBADISCE CHE È NECESSARIO DISABILITARE PREVENTIVAMENTE IL BLOCCO DEI POP-UP DEL PROPRIO BROWSER INTERNET (L'ATTIVAZIONE DEL BLOCCO DEI POP-UP, COMPORTERÀ L'IMPOSSIBILITÀ DA PARTE DEL SISTEMA DI VISUALIZZARE LE FINESTRE PER L'INSERIMENTO DEI VALORI RICHIESTI E/O PER LA VISUALIZZAZIONE DI MESSAGGI DI ERRORE).**

Effettuato il caricamento del file firmato, è possibile visionare e/o salvare il file sul proprio personal computer cliccando sulla voce di menu **Documento firmato.**

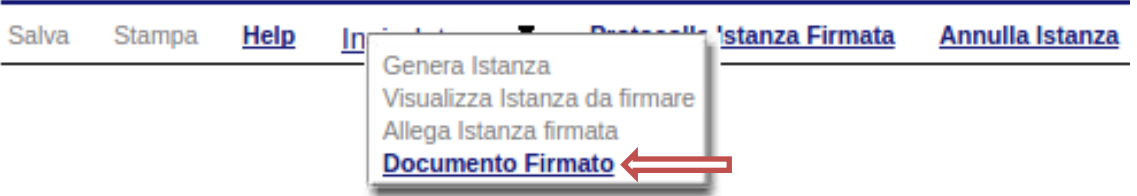

Dopo aver caricato il file firmato digitalmente, è necessario eseguire l'ultima fase al fine di confermare ed inoltrare la candidatura cliccando sulla voce di menu **Protocolla Istanza Firmata.**

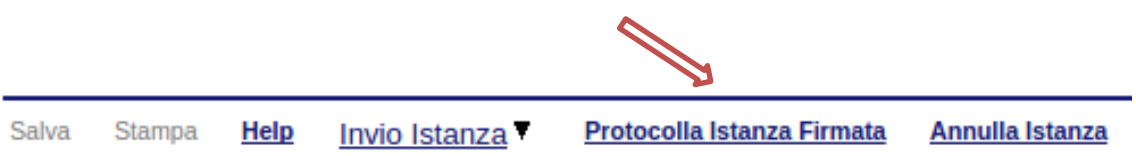

Eseguita l'ultima fase, il sistema invierà al protocollo della Regione Basilicata l'istanza del candidato e otterrà il relativo numero. L'istanza protocollata è consultabile cliccando su "Gestione istanze", ed è possibile visualizzare i dati di protocollo nelle colonne "Protocollo Generale" e "Data Protocollo Generale".

**NOTA**: l'assegnazione del numero di protocollo potrebbe non essere istantanea.

#### **ANNULLAMENTO ISTANZA**

**Attenzione!!!** Una volta inoltrata la domanda non è più modificabile. In caso di errore nella compilazione dell'istanza è possibile sostituirla con una nuova. All'atto dell'inoltro della nuova istanza la precedente verrà automaticamente annullata.

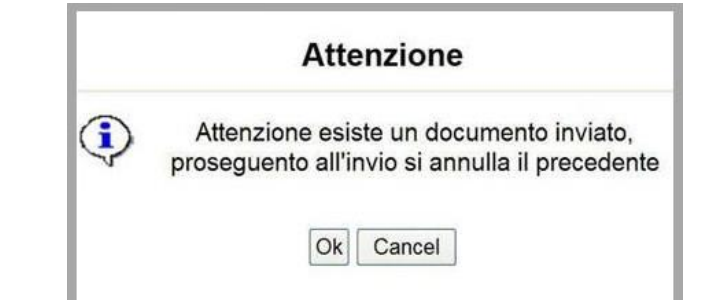

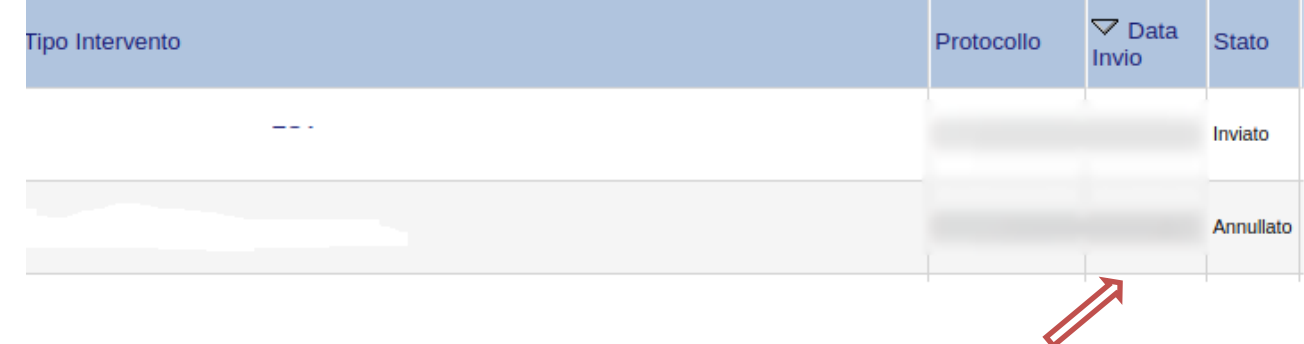

Dopo aver inoltrato l'istanza, è possibile annullarla cliccando sulla voce di menu **Annulla istanza**

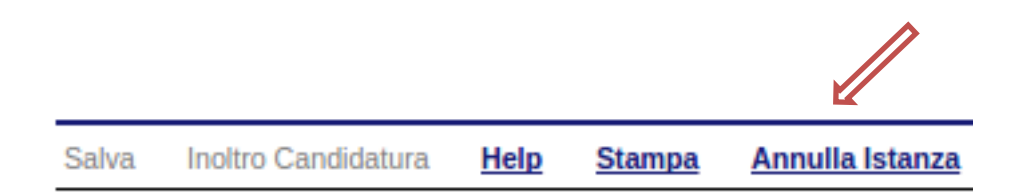

Viene mostrata la seguente videata all'interno della quale bisognerà specificare il numero di pratica (IST16000073) e cliccare sul bottone "Annulla istanza" per confermare l'annullamento della stessa.

**ATTENZIONE!** il numero di pratica, va inserito per intero (Es. IST16000073)

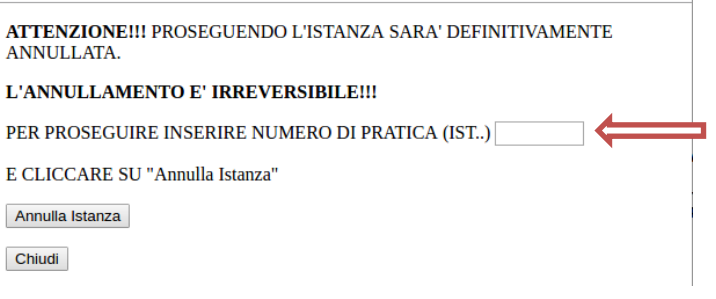

# **AVVERTENZE**

- **1. ATTENZIONE!!! SE NEI MESSAGGI VISUALIZZATI NON COMPARE IL BOTTONE "OK" LA MOTIVAZIONE È CHE NON SI È PROCEDUTO, PREVENTIVAMENTE, A DISABILITARE IL BLOCCO DEI POP-UP. PERTANTO È NECESSARIO DISABILITARE PREVENTIVAMENTE IL BLOCCO DEI POP-UP DEL PROPRIO BROWSER INTERNET (L'ATTIVAZIONE DEL BLOCCO DEI POP-UP, COMPORTERÀ L'IMPOSSIBILITÀ DA PARTE DEL SISTEMA DI VISUALIZZARE LE FINESTRE PER L'INSERIMENTO DEI VALORI RICHIESTI E/O PER LA VISUALIZZAZIONE DI MESSAGGI DI ERRORE).**
- **2. L'UTENTE VIENE AVVISATO, DALLA SEGUENTE SCHERMATA, DI SALVARE PERIODICAMENTE I DATI, CIÒ AL FINE DI EVITARE LA PERDITA DEI DATI INSERITI CON IL CONSEGUENTE REINSERIMENTO:**

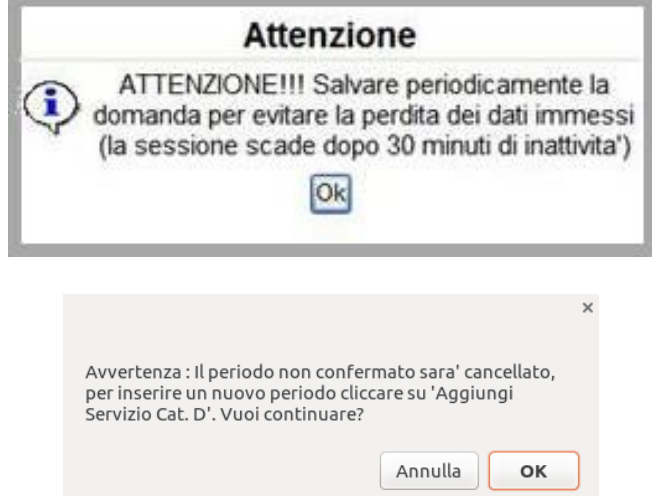

- **3. N.B.: PER EVITARE PROBLEMI DI VISUALIZZAZIONE, COME AD ESEMPIO CARATTERI NON CORRISPONDENTI, SCRIVERE DIRETTAMENTE ALL'INTERNO DELLE CASELLE DI TESTO APPARTENENTI ALLE VARIE SEZIONI.**
- **4. IN ASSENZA DELLA SELEZIONE E/O COMPILAZIONE DI UNA VOCE OBBLIGATORIA, NON PERMETTERÀ L'INOLTRO DELL'ISTANZA, EVIDENZIANDO I CAMPI DA COMPILARE O SELEZIONARE CON COLORE ARANCIO:**

# **5. ANNULLAMENTO ISTANZA**

**ATTENZIONE!!! UNA VOLTA GENERATA LA DOMANDA NON È PIÙ MODIFICABILE. IN CASO DI ERRORE NELLA COMPILAZIONE DELL'ISTANZA È POSSIBILE SOSTITUIRLA CON UNA NUOVA. ALL'ATTO DELLA GENERAZIONE DELLA NUOVA ISTANZA LA PRECEDENTE VERRÀ AUTOMATICAMENTE ANNULLATA.**

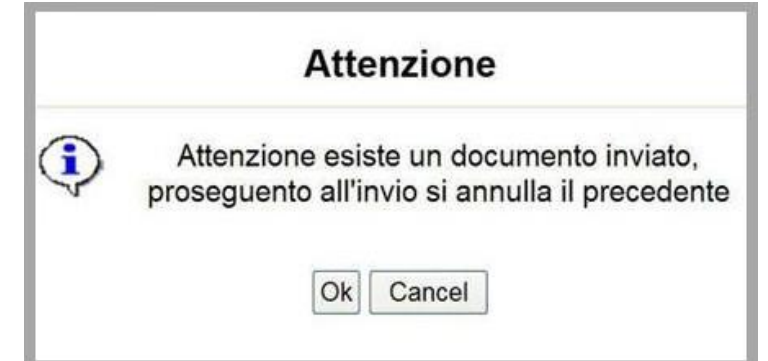

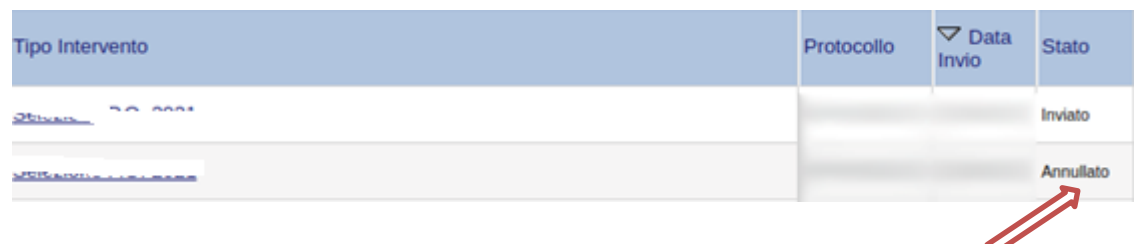

**6. NOTA UPLOAD DOCUMENTI**

**RELATIVAMENTE ALL'UPLOAD DEGLI ALLEGATI, PER OGNI SINGOLA VOCE È POSSIBILE CARICARE SOLO UN ALLEGATO, PERTANTO NEL CASO IN CUI È STATO GIÀ ALLEGATO UN FILE E SE NE ALLEGA UNO SUCCESSIVAMENTE, QUEST'ULTIMO SOVRASCRIVE IL PRECEDENTE. IN CASO DI ALLEGATI MULTIPLI, CREARE UN UNICO FILE E ALLEGARLO. INOLTRE, AL FINE DI CONTENERE LE DIMENSIONI DEI FILE, SI CONSIGLIA DI EFFETTUARE SCANSIONI IN BIANCO E NERO E A BASSA RISOLUZIONE.**

**7. TERMINATO CON SUCCESSO L'ITER DI GENERAZIONE, FIRMA E PROTOCOLLAZIONE, IL NUMERO DI PROTOCOLLO POTREBBE NON ESSERE ASSEGNATO ISTANTANEAMENTE, PERTANTO BISOGNA ATTENDERE CHE CIÒ AVVENGA.** 

**IL NUMERO E LA DATA DI PROTOCOLLO SONO SEMPRE CONSULTABILI PROCEDENDO NEL SEGUENTE MODO:**

- **COLLEGARSI AL SITO DI REGIONE BASILICATA**
- **Avvisi e Bandi**
- **Accedi alle tue Istanze**
- **AUTENTICARSI MEDIANTE L'INSERIMENTO DELLE PROPRIE CREDENZIALI**
- **SELEZIONARE IL PROFILO "CITTADINO"**
- **CLICCARE SULLA VOCE DI MENU "GESTIONE ISTANZE" POSTA SULLA SINISTRA**

# **I DATI DI PROTOCOLLO, SONO RIPORTATI IN CORRISPONDENZA DELL'ISTANZA INVIATA E RISPETTIVAMENTE ALLE VOCI "PROTOCOLLO GENERALE" E "DATA PROTOCOLLO GENERALE".**